## VCS APPLE LEARNING PROGRAM

iPad Support Team Instruction Technology Services

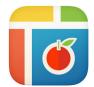

PIC COLLAGE EDU: Pic Collage EDU lets you create digital collages and posters.

| GETTING STARTED                                                                                                    |
|----------------------------------------------------------------------------------------------------|
| Tap app icon to open, then tap FREESTYLE                                                                                                    |
| Tap ANYWHERE on the screen or tap the PLUS icon +                                                                                            |
| Tap PHOTOS  choose a photo, then tap the CHECKMARK ✓ in upper right corner.  Always tap the checkmark when adding items to your Pic Collage. |
| Tap 😉 to UNDO.                                                                                                    |
| Tap 🕑 to REDO.                                                                                                    |
| TOOLS                                                                                                    |
| Tap II to choose LAYOUT.                                                                                                    |
| Tap local to choose a BACKGROUND.                                                                                                    |
| Tap to add a PHOTO.                                                                                                    |
| Tap 😊 to add a STICKER.                                                                                                    |
| Tap Aa to add <b>TEXT.</b>                                                                                                    |
| Tap Q to do a <b>WEB SEARCH</b> for images.                                                                                                  |
| Tap W to add a <b>DOODLE</b> .                                                                                                    |
| Tap to add ANIMATION to images.                                                                                                    |
| EXTRAS                                                                                                    |
| Tap and HOLD an image to receive EXTRA tools.                                                                                                |
| 🍎 Tap 🚫 to add <b>EFFECTS</b> to an image.                                                                                                   |
| 🍎 Tap 🚱 to make a CUTOUT of something in the image.                                                                                          |
| Tap 📵 to <b>DUPLICATE</b> an image.                                                                                                    |
| Tap 📵 to LAYER images.                                                                                                    |
| Tap Tap to set an image as a BACKGROUND.                                                                                                    |
| Tap 📵 to add a <b>BORDER</b> to an image.                                                                                                    |
| Tap in to <b>DELETE</b> an image.                                                                                                    |
| SAVING                                                                                                    |

## **SAVING**

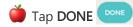

Tap **SAVE TO LIBRARY**.